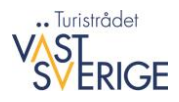

# Manual – Skapa ledsida i Episerver

En **ledsida** är en specifik sidtyp som används för exempelvis vandrings-, cykel- eller paddlingsleder. Sidan är uppbyggd ungefär som en företagspresentation, men med speciella rubriker och funktion för karta. Sidan inleds med en kortare inspirationstext varvat med bilder för att sedan övergå i en faktatext som är på detaljnivå om längd, ungefärlig tid, markering, svårighetsgrad, start och mål, hitta hit och karta. Om man vill kan man addera på en faktaruta.

Ledsidor finns, på samma sätt som företagspresentationer, i en öppen variant och en för Ledsidor världen.

Här hittar du exempel på en ledsida: <https://www.vastsverige.com/lackokinnekulle/leder/kinnekulleleden/>

### DEL 1 – Skapa sidan och fyll i basinformation

- 1. Skapa ledsidan under mappen "Leder" i kommunens Epi-träd. Klicka på ny sida och välj **Ledsida**.
- 2. Fyll i de olika textfälten:

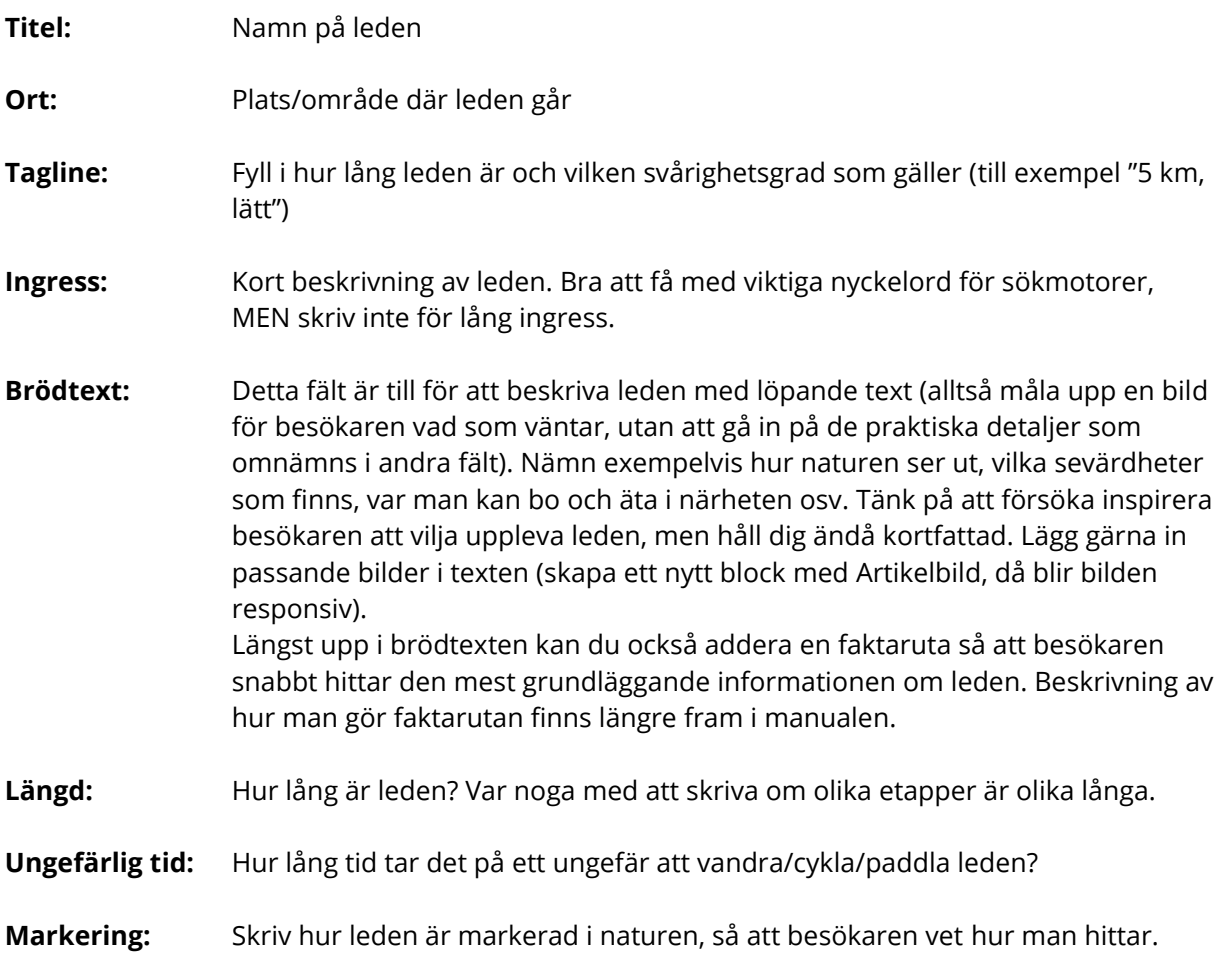

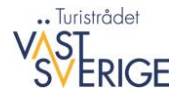

**Svårighetsgrad:** Hur klassificeras svårigheten på leden och vad är det för underlag? Nedan finns en mall att utgå ifrån.

#### Klassificering av svårighetsgrad på vandringsleder

**Tillgänglighetsanpassad:** Leden ska vara tillgänglighetsanpassad enligt gällande riktlinjer och ska finnas med i Tillgänglighetsdatabasen. Här kan du ta dig fram med rullstol, rullator och med barnvagn.

**Lätt:** Leden är möjlig att ta sig fram på med barnvagn, rullator eller rullstol. Detta gäller också för eventuella broar och spänger. Underlaget är grus eller asfalt.

**Medel:** Framkomligheten ska vara god. Vandringen sker delvis eller helt på naturstig. För en person med normal kondition är nivåskillnaden inget problem.

**Svår:** Framkomligheten är begränsad med sträckor som innehåller stora nivåskillnader eller branta passager där god kondition krävs.

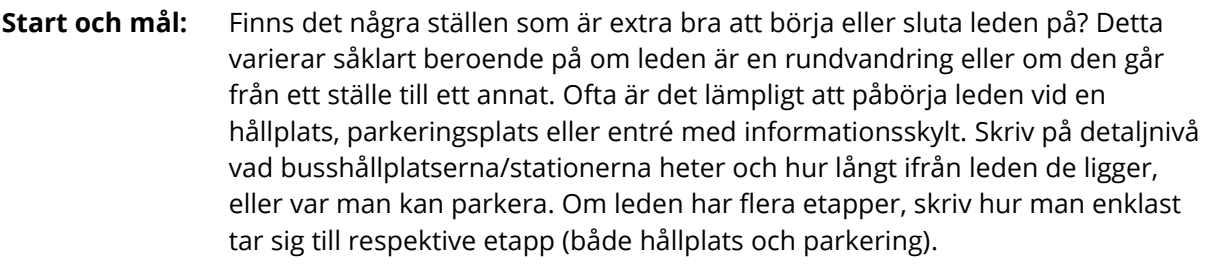

**Hitta hit:** Skriv var någonstans i regionen leden går och hur man kan ta sig hit, till exempel hur lång tid det tar att åka från större städer med bil och tåg/buss.

**Karta:** Skriv var man hittar kartan i tryckt format (till exempel på en turistbyrå), och länka till Google Maps-kartan.

- 3. Lägg till en digital karta för utskrift/nedladdning. Under **Karta för nedladdning/utskrift** kan du ladda upp en karta i pdf-format, om det finns. Klicka på .... och välj sedan Media. Leta upp filen där du sparat den.
- 4. Fyll i kontaktinformationen, på liknande sätt som för en företagspresentation. Kontaktuppgifterna ska gå till den som kan svara på frågor och förse besökaren med mer information, till exempel kommunens turistbyrå. Ofta är det ledhuvudmannen som ska stå här.
- 5. Gå till fliken **SEO** och fyll i **metatitel** (förslagsvis ledens namn) och **metabeskrivning** (använd samma formulering som i ingressen, om du tycker att den är bra).
- 6. På fliken **Område** kan du fylla i vilken/vilka kommuner leden går i.

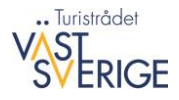

#### DEL 2 – Ladda upp en interaktiv ledkarta

1. Skapa en digital kartfil i Google Maps och exportera till 平章 en kmz-fil (se separat manual). > ImageVault media **Block** Media 2. När du har kmz-filen sparad med intressepunkterna Q Sök så går du in i Epi och laddar upp den under **Media**. Vastgotaturen Skapa gärna en mapp för endast kmz-filer. **D** Vastsverige Artikelbilder 3. Gå till ledsidan igen, och scrolla ner till sektionen för Bildspel karta. Ignorera den vanliga kartan där du brukar fylla i Bohuslän Puffar adress för ett företag. Gå istället ner till **Typ av karta**.  $\Box$  Filmer Här kan du välja på olika karttyper, vi rekommenderar Filmer artiklar Lantmäteriets. Kryssa i **Tillåt byte av karttyp** om du Filmloopar vill att besökaren ska kunna växla bakgrund  $\Box$ Kmz Ė. (rekommenderas). Välj sedan **Skapa ett nytt block**. Möten **D** Naturupplevelser Typ av karta Lantmäteriet +  $\Box$  pdf Ladda upp filer genom att släppa V Tillåt byte av karttyp dem här, eller klicka och bläddra Tillägg i karta  $\equiv$ Hofsnäs naturstigar.kmz Du kan släppa innehåll här, eller skapa ett nytt Hyssnaleden.kmz block  $+$   $\equiv$ ů. Redigera länk  $\overline{\times}$ 4. Klicka på ... för att lägga till en ny fil. Under **Media** letar du upp den sparade kmz-filen. Sedan är Språk Automatisk (standard) det bara att klicka på OK, döpa  $\bigcirc$  Sida blocket till exempelvis "Karta" a Media Vandringsleder vid ... ø och sedan publicera. ○ E-postadress  $\mathbb{C}$ m ○ Extern länk Återstående url  $\alpha$ Ta bort Avbryt Lidköping

*Ett exempel på karta i Epi med Lantmäteriets kartvy.*

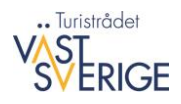

#### DEL 3 – Skapa en faktaruta

- 1. Skapa ett nytt block i resursfönstret till höger (antingen under "För denna sida" eller i en mapp under respektive kommun).
- 2. Välj **Puffram** och döp blocket, exempelvis till "Fakta XX-leden".
- 3. Skapa ett nytt block inne i blocket genom att klicka på **Skapa ett nytt block**.
- 4. Välj **Text- och Bildpuff** och döp den, exempelvis till "Faktaruta".
- 5. Fyll i följande information:

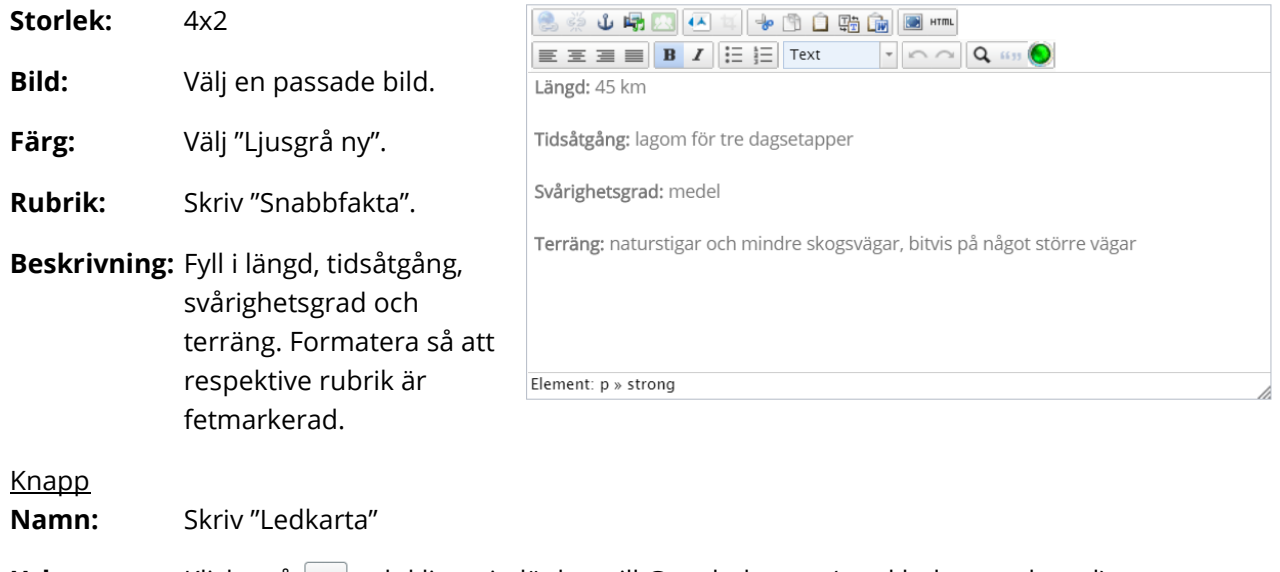

**Url:** Klicka på  $\left[\dots\right]$  och klistra in länken till Google-kartan (med leden markerad) som **Extern länk**.

Lämna följande fält blanka/icke-ikryssade: Text, Vänsterställ text i nedre kant, Överlägg på bilden, Bildtext, Öppna länk i nytt fönster, Verksamhet.

OBS! Nästa gång du går in och redigerar blocket så kommer **Beskrivning (Skriver över Text)** ligga under fliken **Special**.

- 6. Publicera, både Text- och Bildpuffen och Pufframen.
- 7. Gå till ledsidan och dra in blocket med faktarutan längst upp i brödtexten. Publicera!

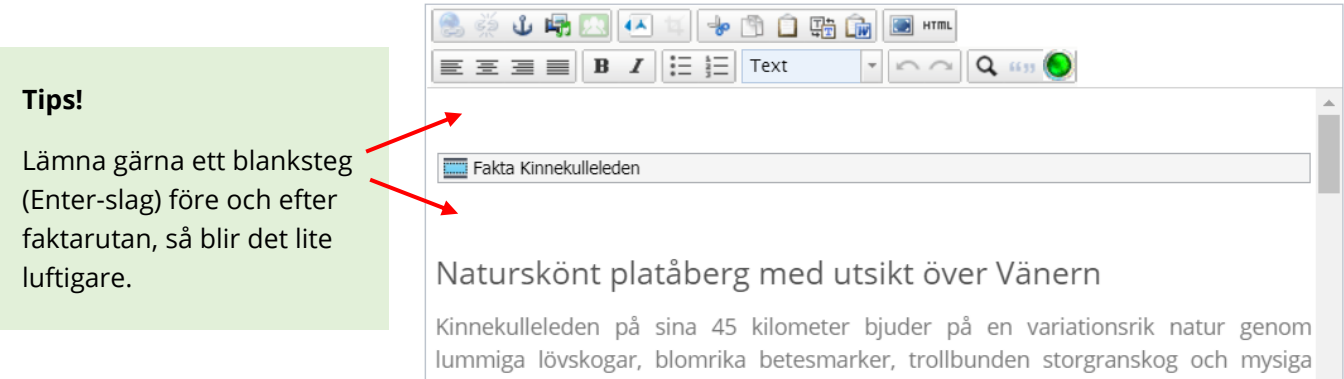

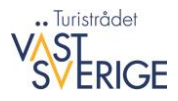

## EXTRA – Skapa en samlingsartikel med puffar

Här kan du se ett exempel: <https://www.vastsverige.com/naturupplevelser/vandra/sjuharad/>

- 1. Grunden är en vanlig **artikelsida**.
- 2. Inne på sidan, skapa ett nytt block i resursfönstret till höger (antingen under "För denna sida" eller i en mapp under respektive kommun).
- 3. Välj typen **Puffram** och döp till lämpligt namn, till exempel "Puffram för xx-leder".
- 4. Inne i pufframen skapar du sedan en **Text- och bildpuff**. Gör följande inställningar (se några kommentarer på nästa sida):

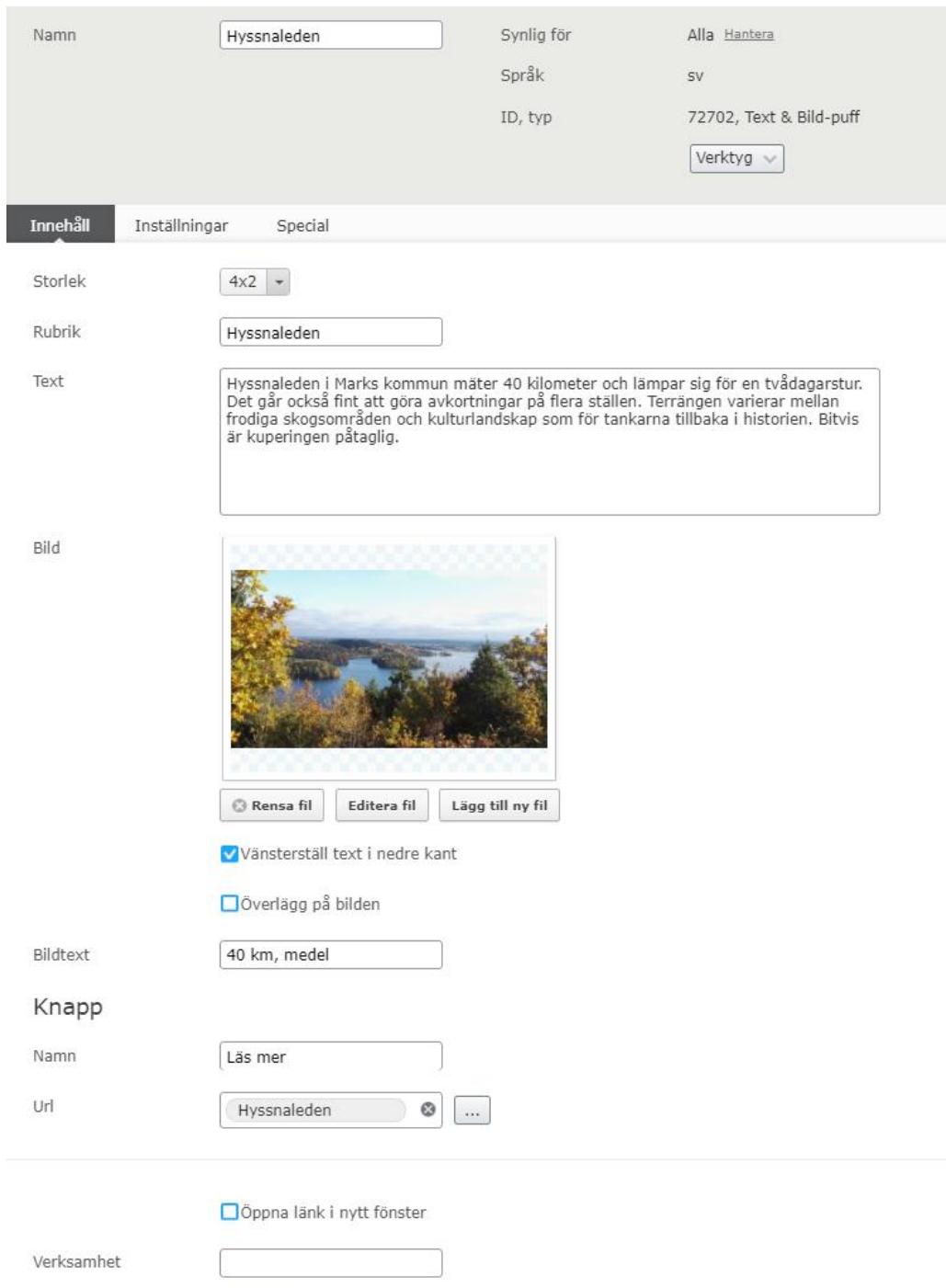

Vit ny  $\vert \mathbf{v} \vert$ 

Färg

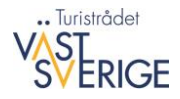

Mängden **text** behöver anpassas så att den får plats i puffen. Kolla så att det ser bra ut och redigera om texten blir för lång. Kolla alltid både på dator och i mobilen.

**Överlägg på bilden** innebär att det blir en mörk toning så att bildtexten blir mer lättläslig. Använd om det behövs (beror på bildens färger). Glöm inte titta så att texten är läsbar både på desktop och i mobil, i och med att bildformatet blir lite olika på dessa.

**Url** ska givetvis gå till ledsidan för respektive led.

- 5. Skapa liknande puffar för de leder du vill ha med på samlingssidan.
- 6. Skapa Avdelare för att få lite luft mellan puffarna (låt alla fält inne på avdelaren vara tomma).

Bilden till höger visar text- och bildpuffar med avdelare emellan. Kom ihåg att publicera alla element (alltså respektive puff, avdelare och hela pufframen).

- 7. Dra in pufframen i brödtexten i artikeln. Ha gärna en tom rad ovanför pufframen, så blir det snyggare.
- 8. Glöm inte att fylla i de vanliga uppgifterna för artikeln, inklusive metatitel och metabeskrivning. Publicera!

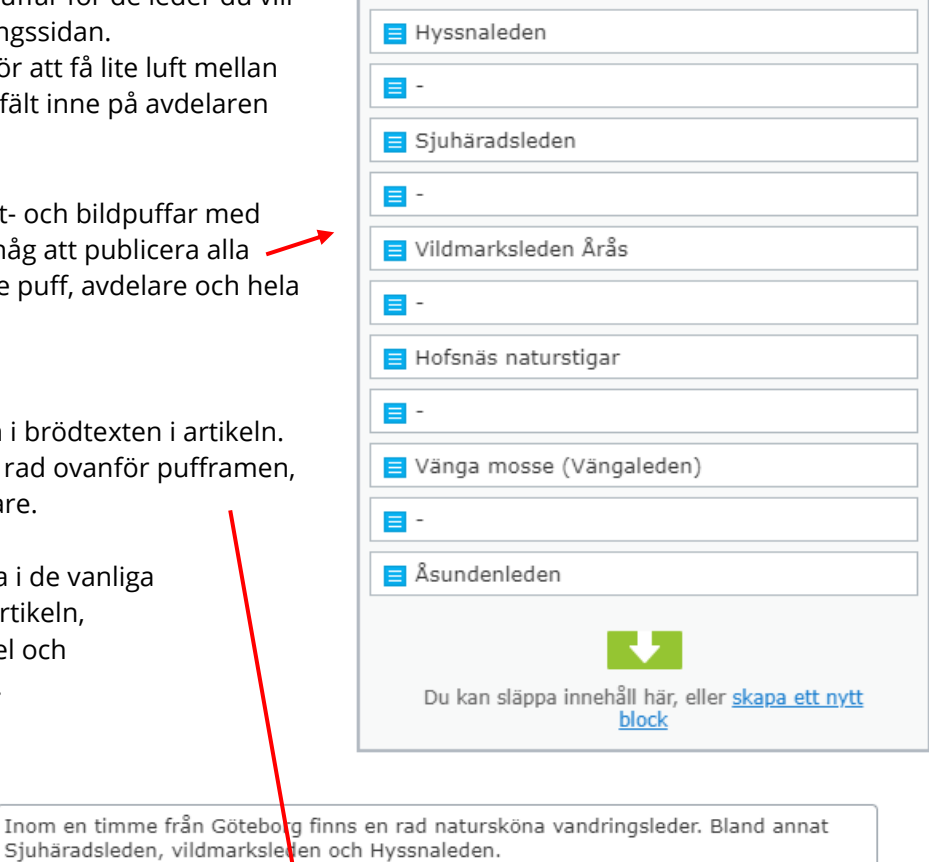

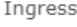

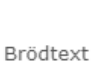

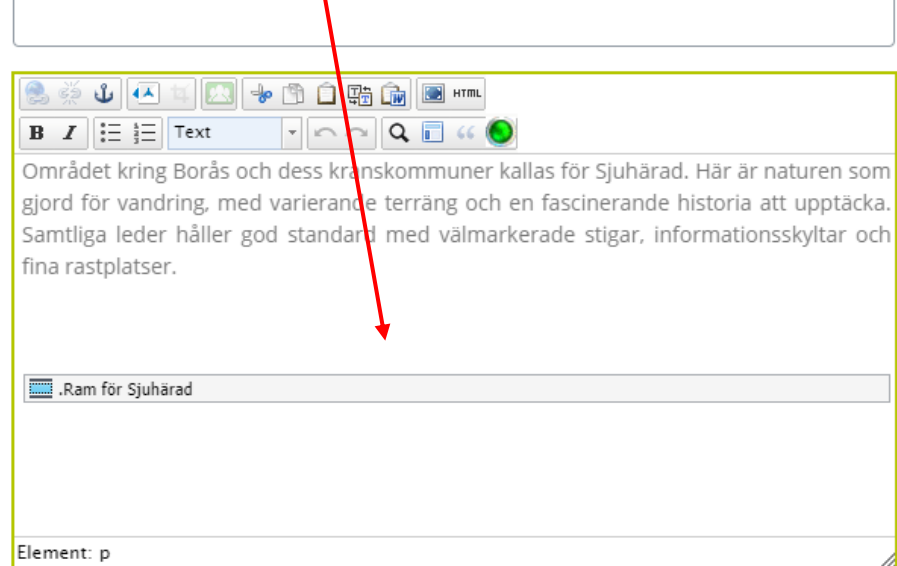